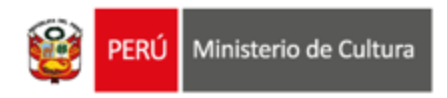

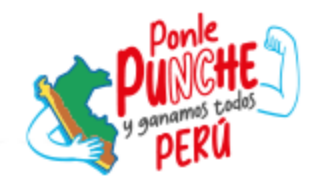

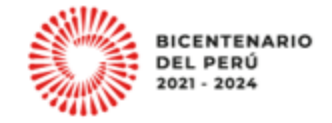

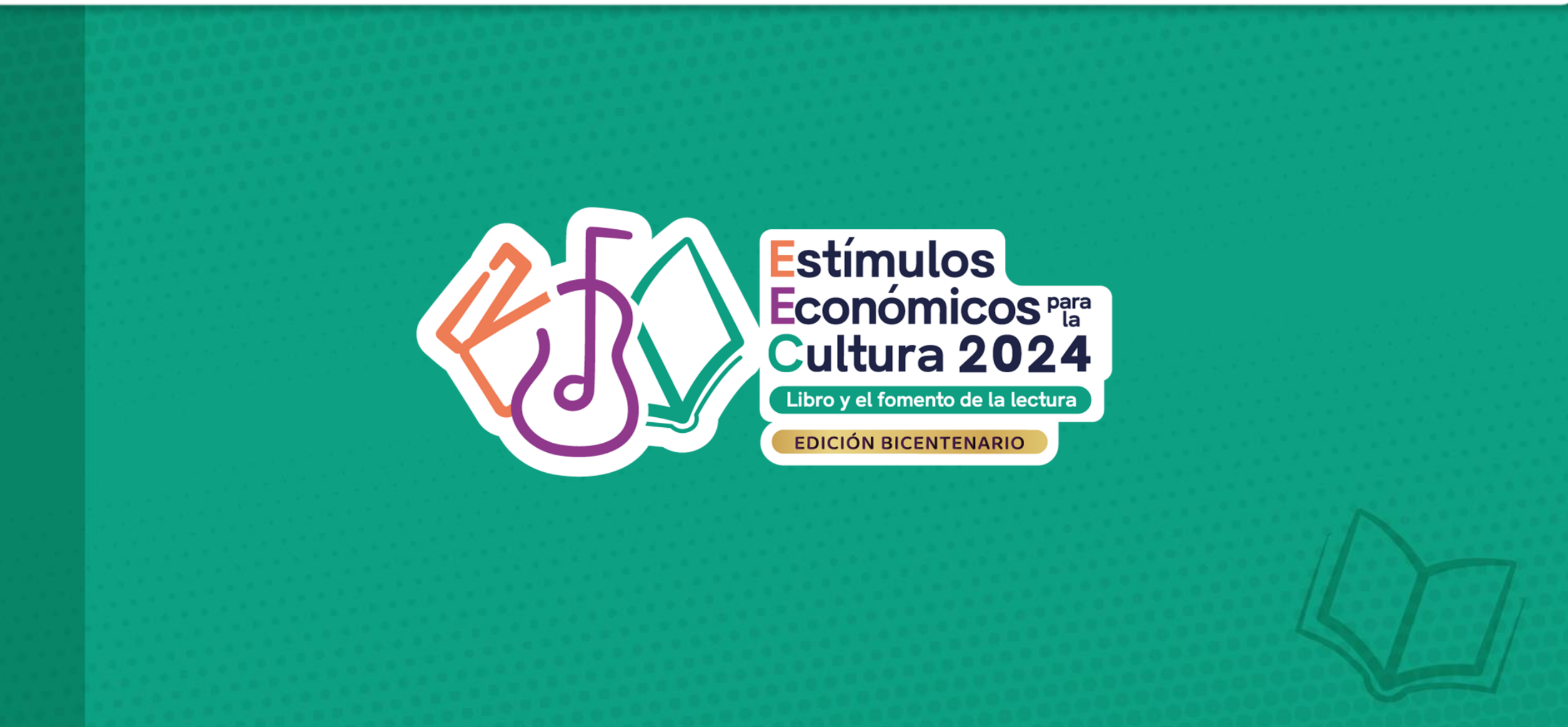

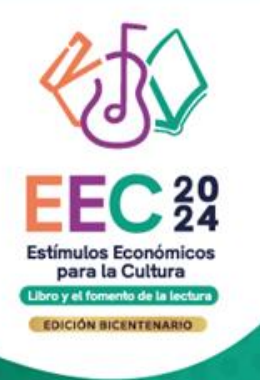

**CONCURSO PARA LA INVESTIGACIÓN EN EL ÁMBITO DEL LIBRO Y LA LECTURATIPO DE POSTULANTE: persona natural**

# **TUTORIAL DE PREGUNTAS FRECUENTES EN LA ELABORACIÓN DE PROYECTOS DE POSTULACIÓN**

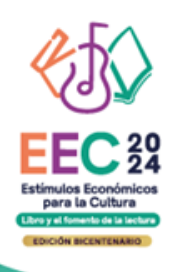

## **¿QUÉ ES EL TUTORIAL?**

Es una guía práctica para la elaboración de proyectos de postulación. Muestra ejemplos, herramientas y recomendaciones que el postulante puede tomar en cuenta al momento de formular un proyecto.

## **¿QUÉ PASOS SEGUIR?**

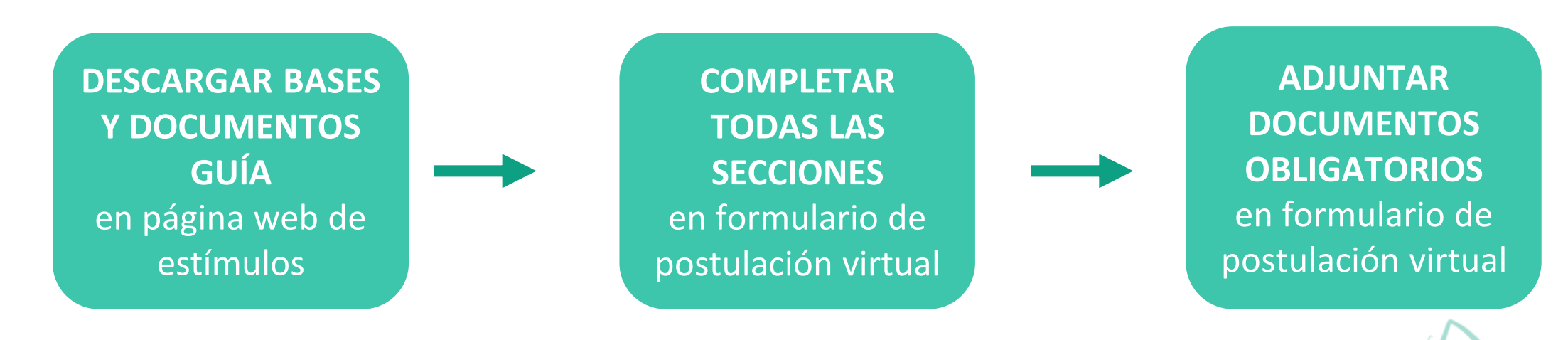

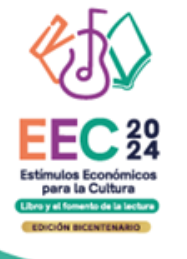

## **¿CÓMO DESCARGAR LOS DOCUMENTOS DEL CONCURSO?**

- **Ingrese a: <https://estimuloseconomicos.cultura.gob.pe/>**
- **Seleccione "Estímulos Económicos para el Libro y el Fomento de la Lectura 2024"**

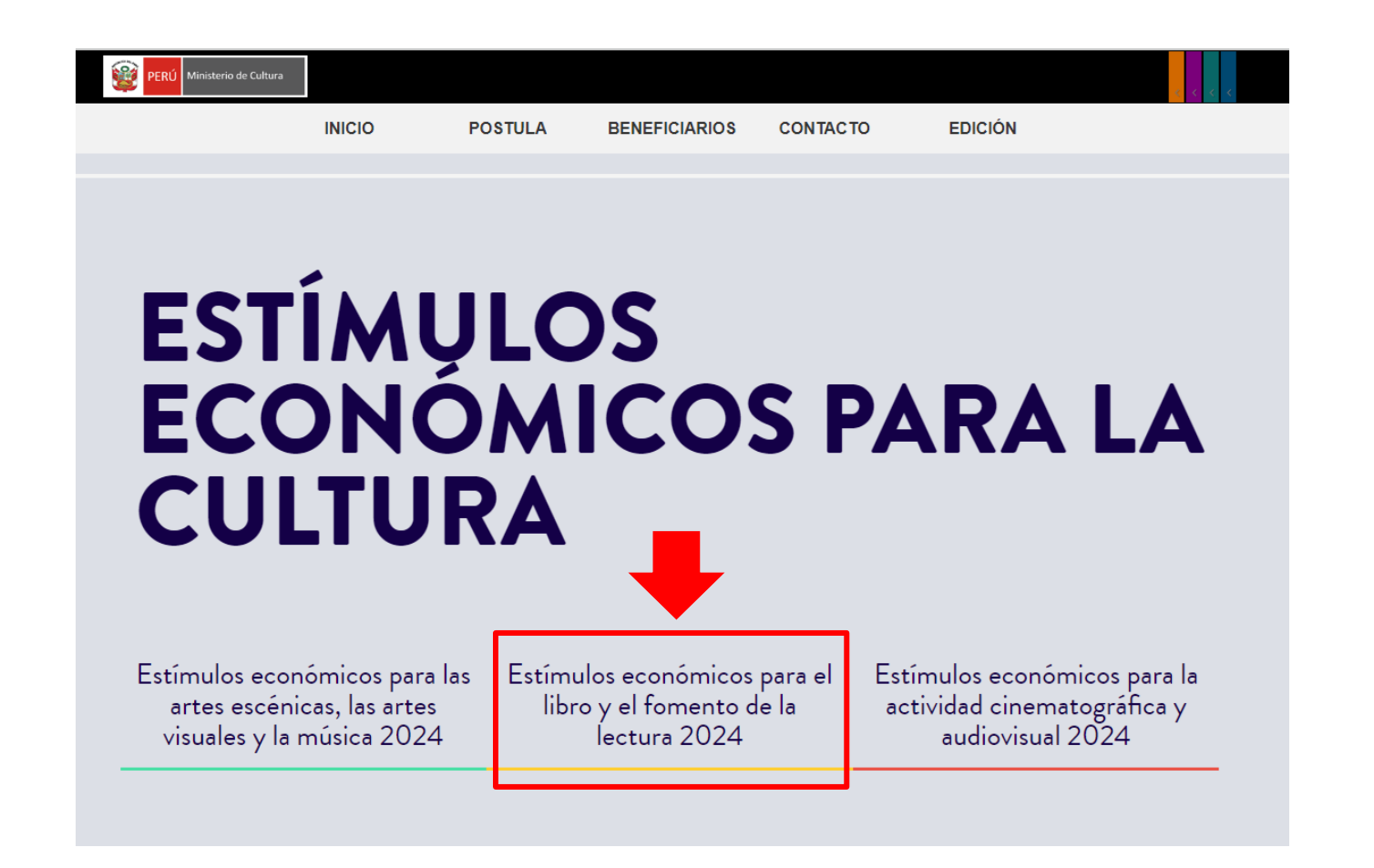

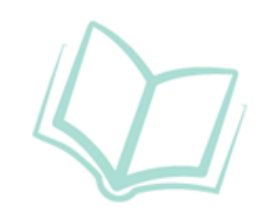

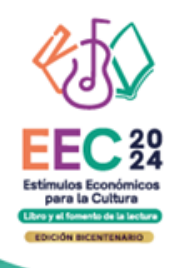

#### **¿CÓMO DESCARGAR LOS DOCUMENTOS DEL CONCURSO? Seleccione el concurso de su interés**

#### Convocatoria Única

[[ Abierto ]] Concurso para la implementación de espacios de lectura descentralizados [[ Cierre de Postulación: 02/05/2024 ]]

[[Abierto]] Concurso para la movilidad internacional de agentes vinculados al libro y la lectura hacia pasantías, eventos académicos, festivales o ferias [[ Cierre de Postulación: 02/05/2024 ]]

[[ Abierto ]] Concurso de proyectos para la difusión de libros y autores peruanos [[ Cierre de Postulación: 20/05/2024 ]]

[[ Abierto ]] Concurso de proyectos para la implementación y/o mejora de librerías o puntos de venta de libros [[ Cierre de Postulación: 20/05/2024 ]]

[[Abierto]] Concurso de proyectos para programaciones culturales vinculadas al libro y/o a la lectura en ferias, festivales o eventos **académicos** [[ Cierre de Postulación: 20/05/2024 ]]

[[Abierto]] Concurso para la creación de obras inéditas de narrativa gráfica [[ Cierre de Postulación: 20/05/2024 ]]

[[ Abierto ]] Concurso para la investigación en el ámbito del libro y la lectura [[ Cierre de Postulación: 20/05/2024 ]]

Il Abierto II Concurso de proyectos para el financiamiento de bibliotecas comunales o espacios de lectura || Cierre de Postulació 28/05/2024 ]]

[[ Abierto ]] Concurso de proyectos para el fomento de la lectura y/o de la escritura [[ Cierre de Postulación: 28/05/2024 ]]

[[ Abierto ]] Concurso de proyectos para la publicación de libro único físico y/o digital [[ Cierre de Postulación: 28/05/2024 ]]

[[Abierto]] Concurso de proyectos para la publicación y distribución de colecciones o libros para catálogo editorial [[Cierre de Postulación: 28/05/2024 ]]

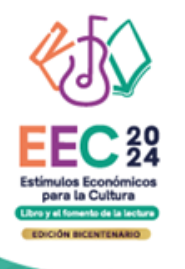

## **¿CÓMO DESCARGAR LOS DOCUMENTOS DEL CONCURSO?**

**Seleccione, descargue y lea las bases del concurso de su interés**

**Descargar Bases y anexos** 

 $\bullet$ 

Descargar Instructivo para postulación virtual Ó

- **Descargar Tutorial de preguntas frecuentes**
- Descargar formato Declaración Jurada Gastos Previos Persona Jurídica (opcional)  $\bullet$

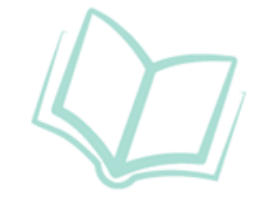

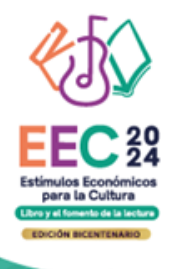

## **¿CÓMO DESCARGAR LOS DOCUMENTOS DEL CONCURSO?**

**Seleccione, descargue y lea el instructivo para la postulación virtual**

- **Descargar Bases y anexos** 
	- Descargar Instructivo para postulación virtual
- **Descargar Tutorial de preguntas frecuentes** O
- Descargar formato Declaración Jurada Gastos Previos Persona Jurídica (opcional)

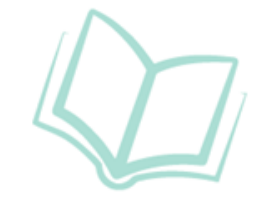

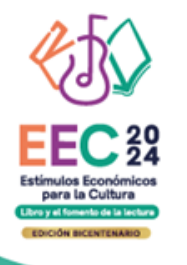

## **¿CÓMO EMPIEZO MI POSTULACIÓN VIRTUAL?**

**Después de revisar las bases del concurso, ingrese por navegador web a la plataforma virtual de trámites del Ministerio de Cultura, siguiendo los pasos indicados en el Instructivo para la postulación virtual**

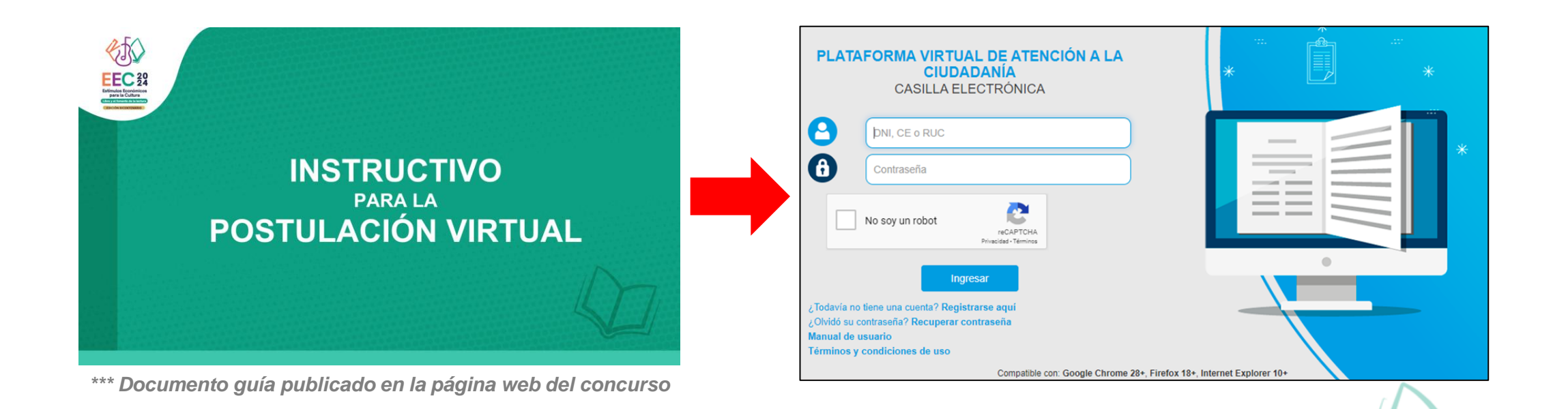

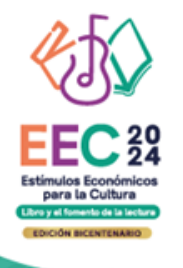

#### **¿QUÉ SECCIONES HAY EN EL FORMULARIO DE POSTULACIÓN VIRTUAL?**

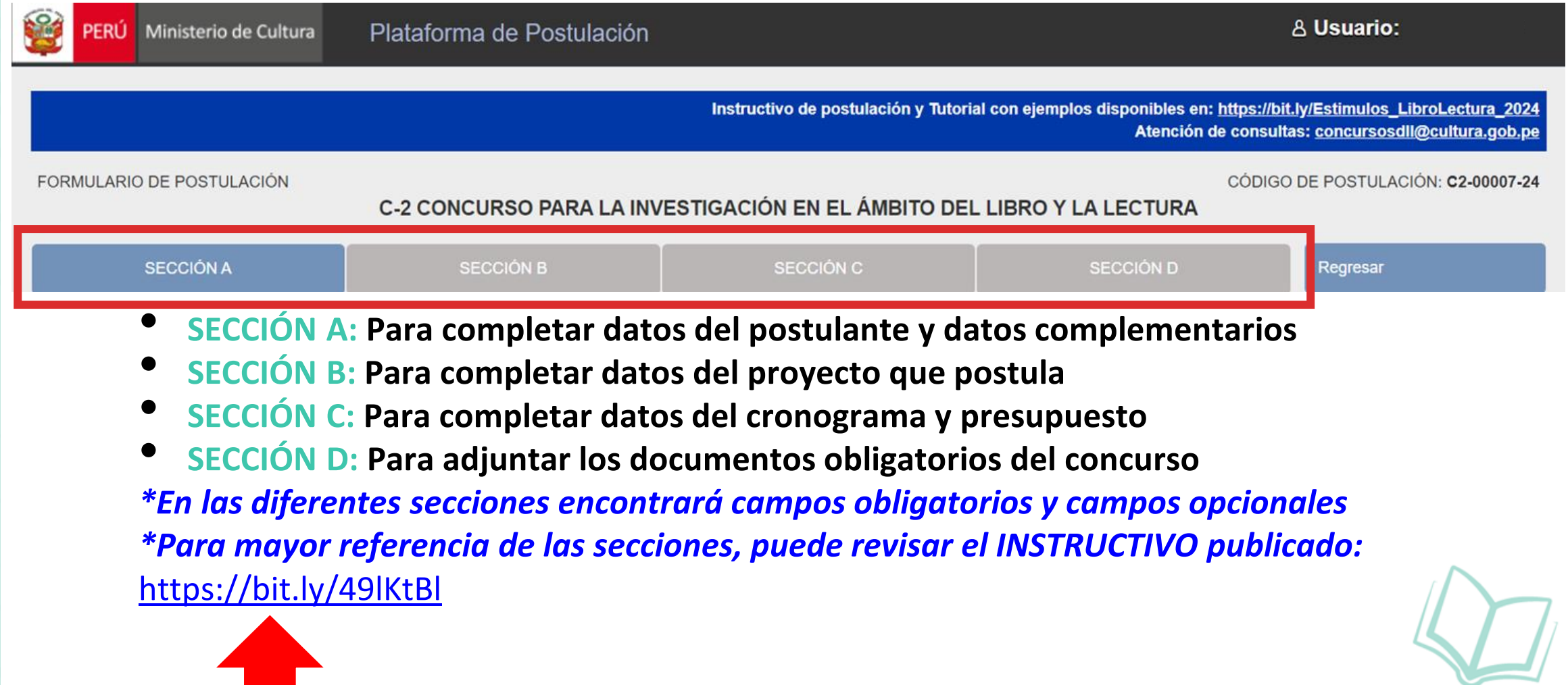

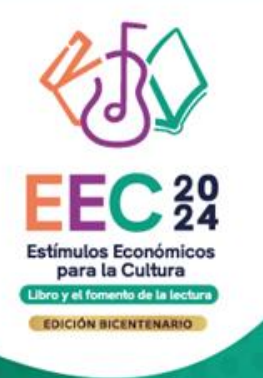

# **PREGUNTAS FRECUENTES SOBRE PUNTOS ESPECÍFICOS DEL FORMULARIO DE POSTULACIÓN VIRTUAL**

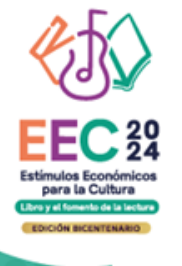

### **SOBRE LA SECCIÓN B DEL FORMULARIO VIRTUAL**

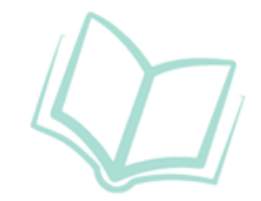

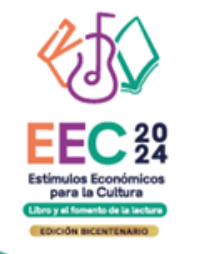

#### **¿PUEDO CAMBIAR EL TÍTULO CON EL QUE REGISTRO MI POSTULACIÓN?**

Efectivamente, el título de tu proyecto puede ser editado desde el mismo formulario de postulación las veces que consideres necesario. Recuerda siempre una vez hecha la actualización, dar click en el botón Guardar.

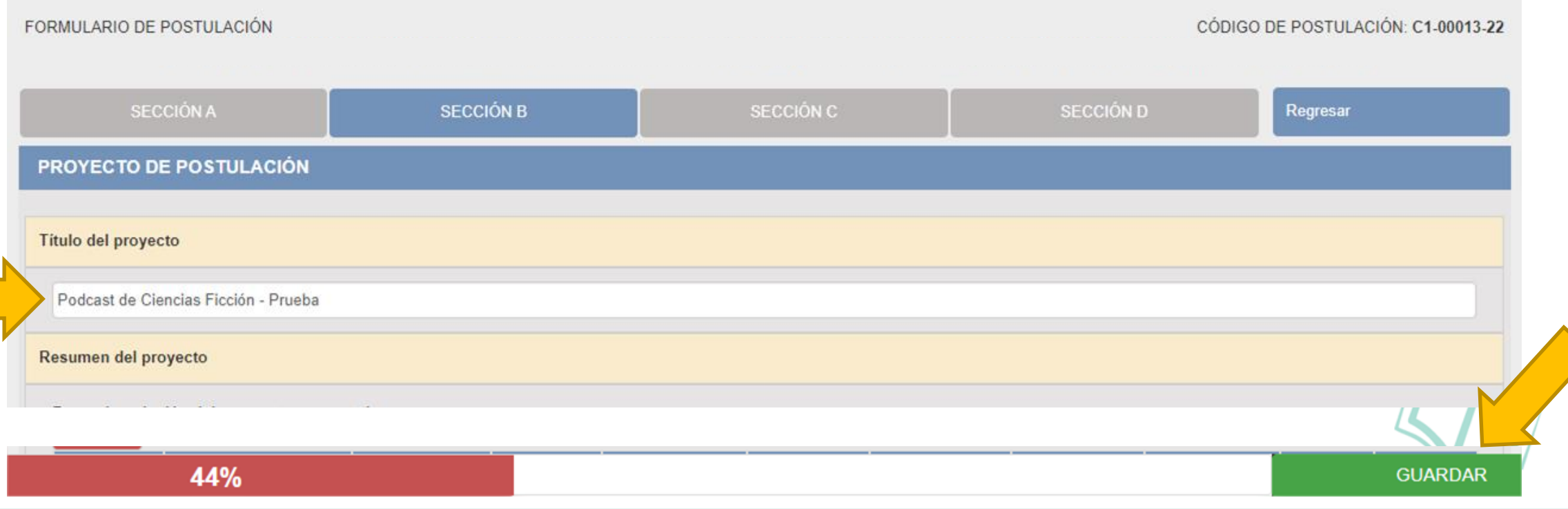

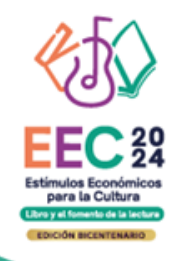

## **¿CUÁNTOS OBJETIVOS DEBERÍA TENER MI PROYECTO?**

El proyecto deberá contar con un **objetivo general** que señale el propósito que se quiere alcanzar o lograr con la iniciativa. Recuerde que deberá ser claro, realizable y medible.

Respecto a los **objetivos específicos**, se recomienda que no sean mas de tres. Recuerde que son las acciones concretas o necesarias para al alcanzar el objetivo general, en ese sentido deberán ser también concretos, medibles y coherentes con el objetivo general.

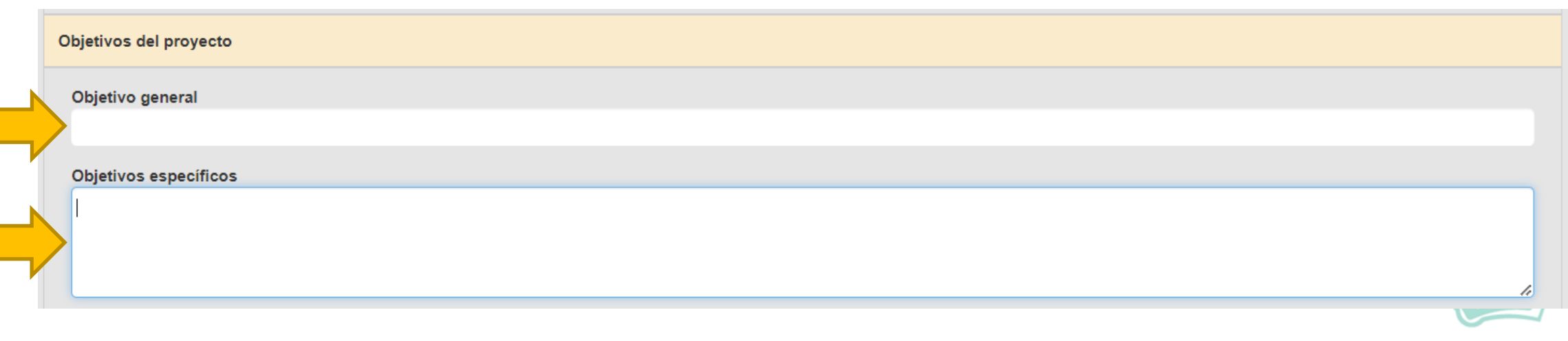

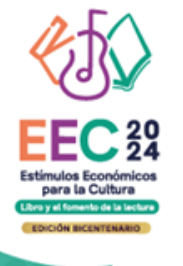

## **SOBRE LA SECCIÓN C DEL FORMULARIO VIRTUAL**

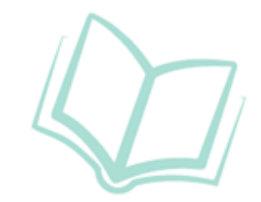

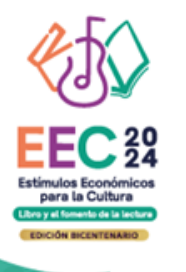

#### **Este punto se encuentra en la Sección C del formulario de postulación virtual**

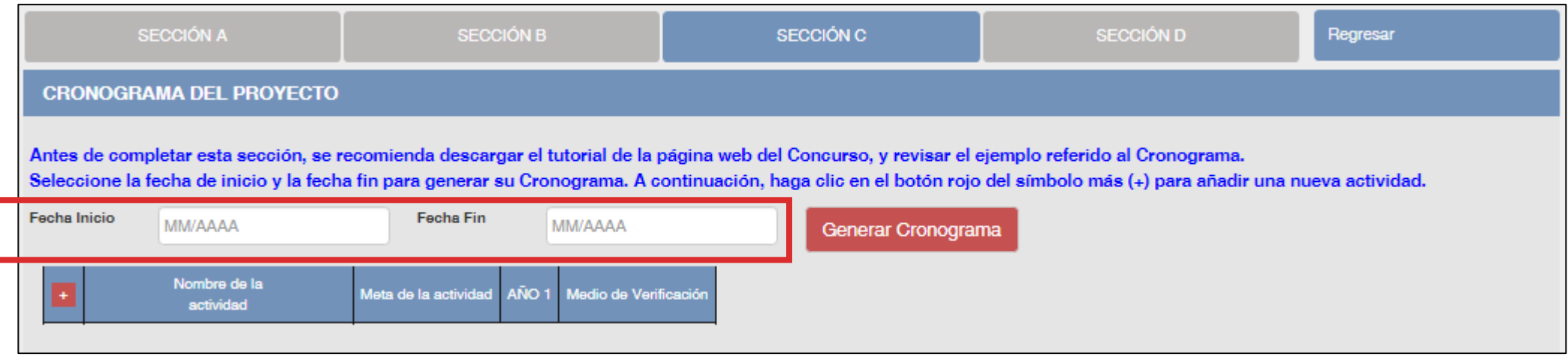

- El formato de los campos para ingresar fechas de inicio <sup>y</sup> fin es **MES <sup>y</sup> AÑO**
- **Fecha inicio:** Puede ser **<sup>a</sup> partir del mes 09/2024** en adelante (posterior <sup>a</sup> la fecha de declaración de beneficiarios de este concurso)
- **Fecha fin:** Máximo hasta el mes **12/2025**
- **Cantidad máxima de meses** del cronograma de este concurso: **<sup>12</sup> meses**

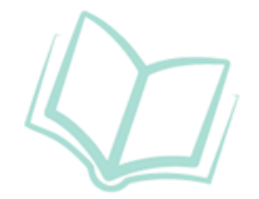

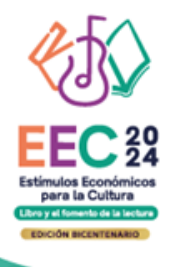

**Luego de que haya ingresado el rango de fechas (inicio y fin), debe dar clic al botón rojo "GENERAR CRONOGRAMA" para que su configuración de meses se muestre en la tabla inferior. Recomendamos seguir los siguientes pasos:**

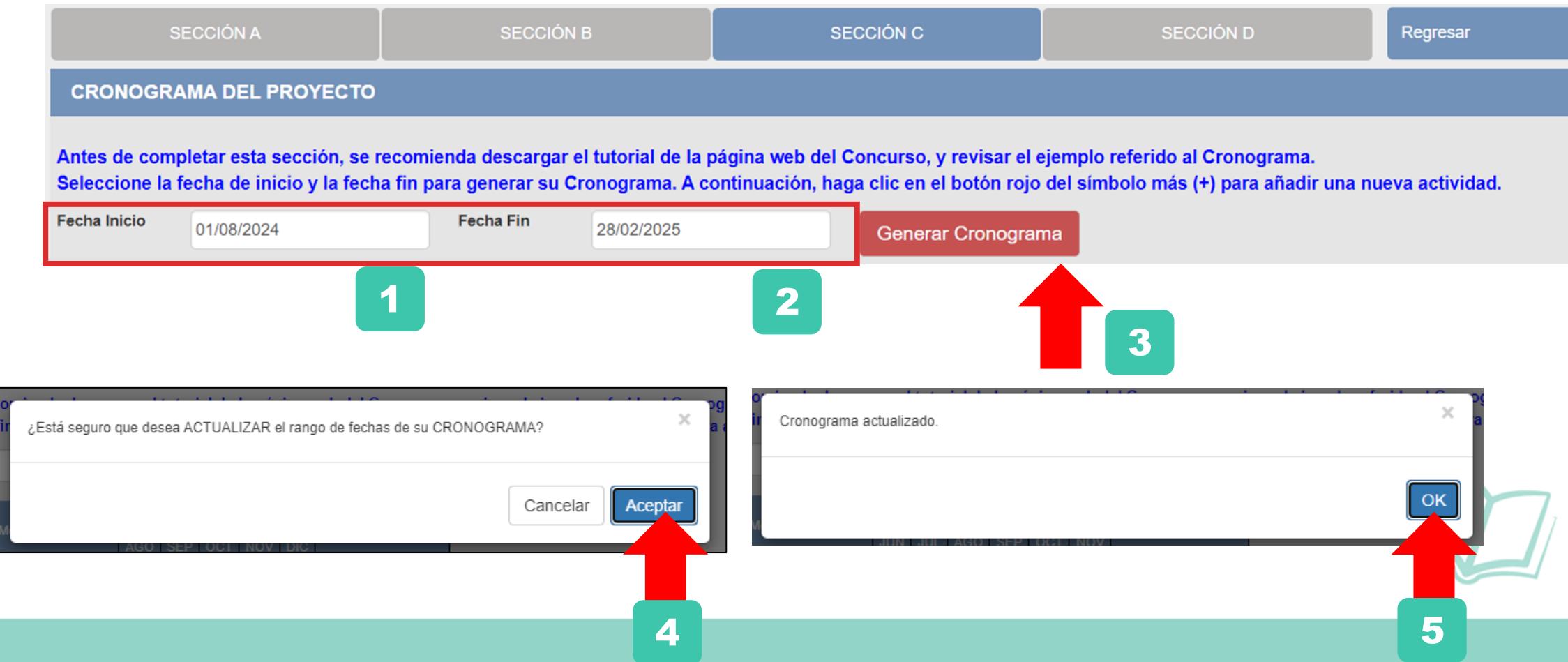

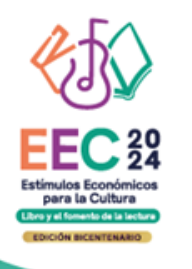

**La cantidad de meses que haya configurado en su rango de fechas se mostrará en la tabla del cronograma** 

#### **CRONOGRAMA DEL PROYECTO**

Antes de completar esta sección, se recomienda descargar el tutorial de la página web del Concurso, y revisar el ejemplo referido al Cronograma. Seleccione la fecha de inicio y la fecha fin para generar su Cronograma. A continuación, haga clic en el botón rojo del símbolo más (+) para añadir una nueva act

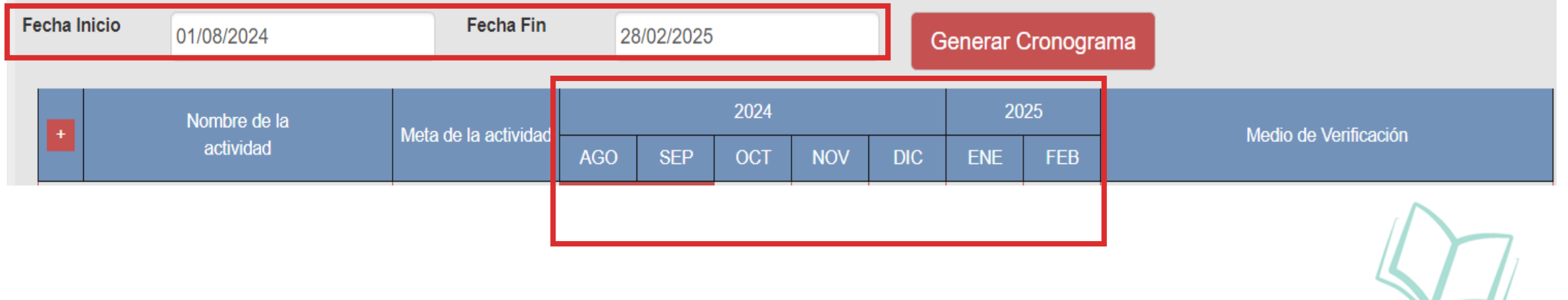

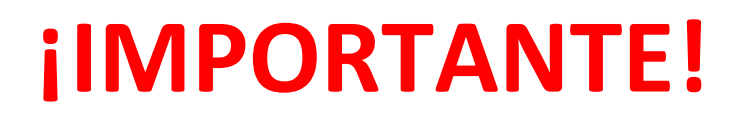

Los ejemplos de cronograma que se muestran a continuación son **SOLO REFERENCIALES**. El postulante debe estructurar su formato de cronograma de acuerdo a la naturaleza del proyecto que postula y a las actividades que éste requiera.

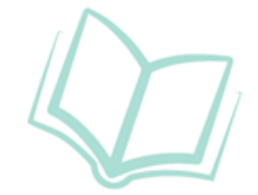

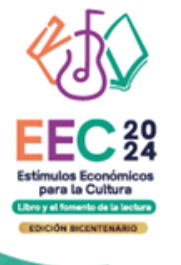

1

## **¿CÓMO COMPLETAR EL PUNTO "CRONOGRAMA"?**

- **1. Seleccione el símbolo más (+) para agregar actividades al cronograma**
- **2. Aparecerá una ventana flotante para que redacte la información de cada actividad del proyecto de postulación**

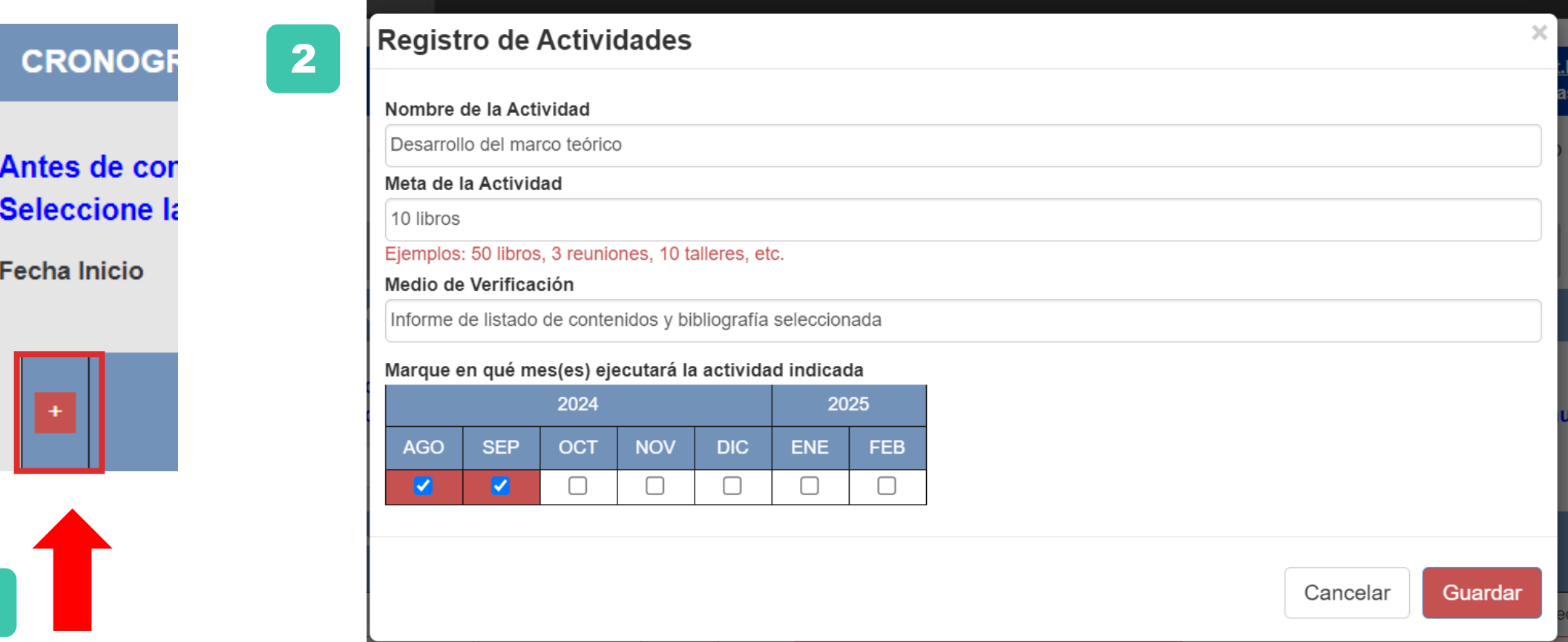

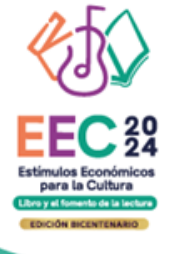

**El sistema le permite editar (ícono lápiz) o eliminar (ícono X) la información ingresada en la tabla del cronograma**

#### **CRONOGRAMA DEL PROYECTO**

Antes de completar esta sección, se recomienda descargar el tutorial de la página web del Concurso, y revisar el ejemplo referido al Cronograma. Seleccione la fecha de inicio y la fecha fin para generar su Cronograma. A continuación, haga clic en el botón rojo del símbolo más (+) para añadir una nueva act

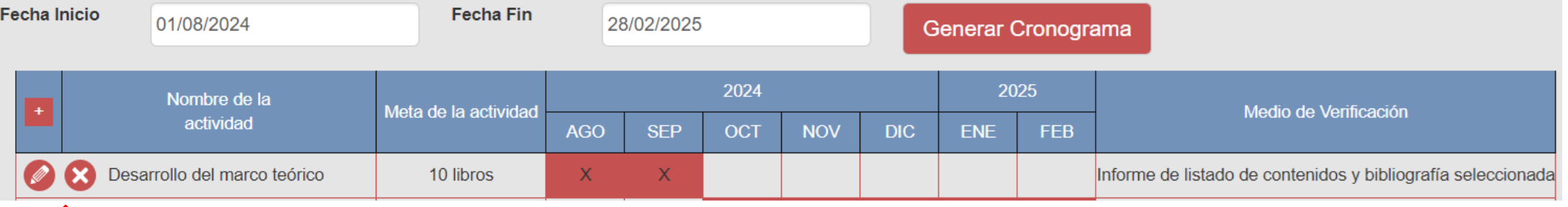

**Para seguir agregando actividades a la tabla del cronograma debe dar clic en el ícono más (+)** 

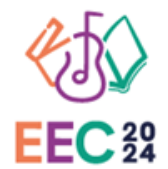

Estimulos Económicos<br>para la Cultura<br>Libre y el fonesto de la lesbra **EDICIÓN BICENTENARIO** 

#### **EJEMPLO DE CRONOGRAMA**

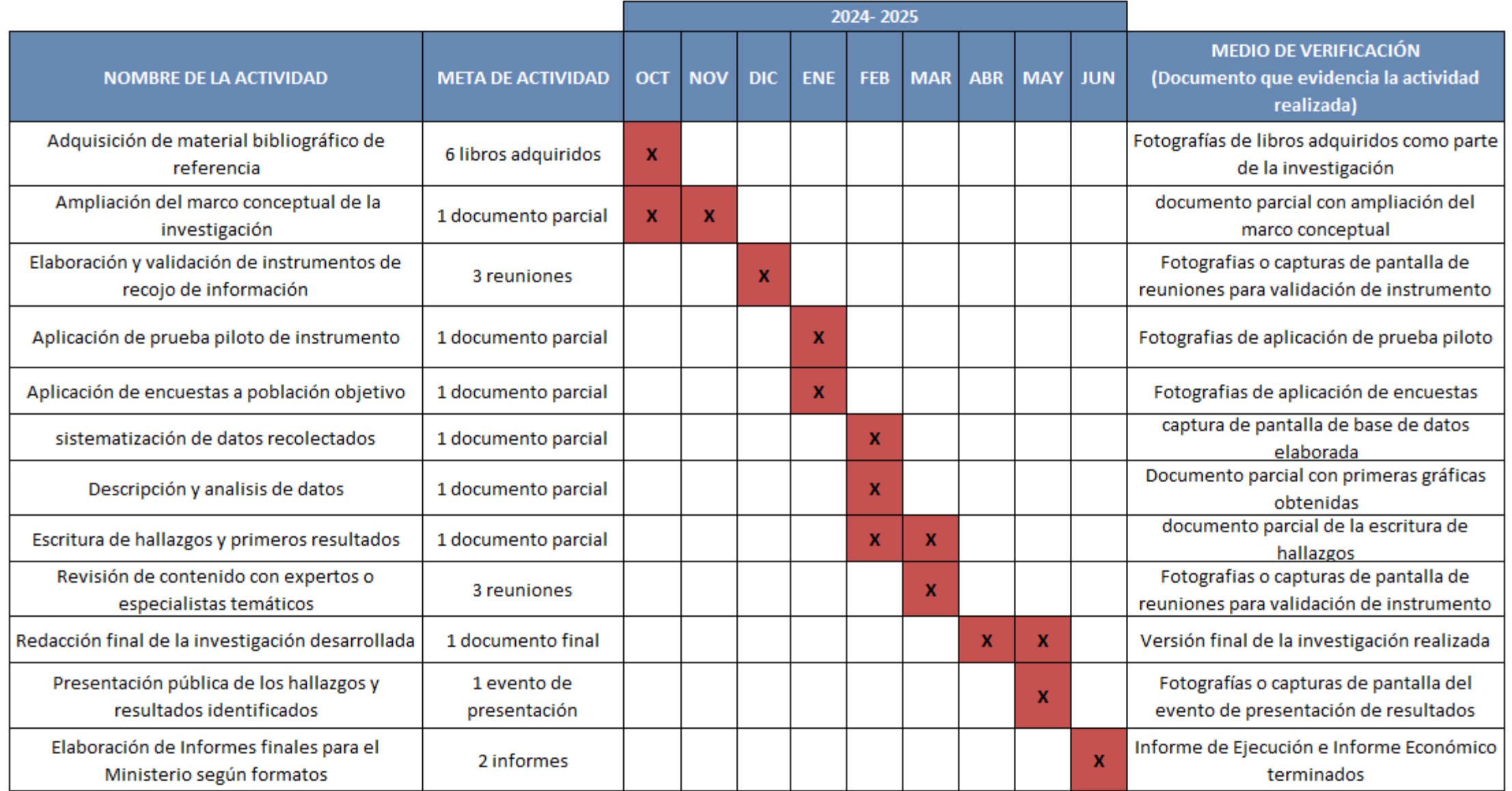

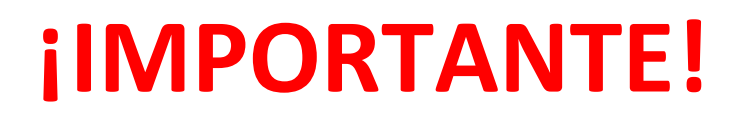

Los ejemplos de presupuesto que se muestran a continuación son **SOLO REFERENCIALES**. El postulante debe estructurar su formato de presupuesto de acuerdo a la naturaleza del proyecto que postula y a las actividades que éste requiera.

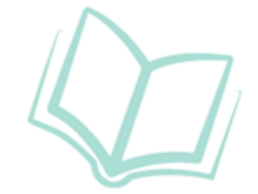

#### **¿CÓMO COMPLETAR EL PUNTO "PRESUPUESTO"?**

- **Este punto se encuentra en la Sección <sup>C</sup> del formulario de postulación virtual**
- **El sistema completa el presupuesto automáticamente con las mismas actividades que ingresó en su cronograma, para que exista coherencia**
- **Seleccione el símbolo más (+) para ingresar los gastos que componen cada actividad**
- **Aparecerá una ventana flotante para registrar los gastos de cada actividad**

#### **PRESUPUESTO DEL PROYECTO**

Antes de completar esta sección, se recomienda descargar el tutorial de la pár Esta sección de Presupuesto le mostrará las mismas actividades que incluyó los gastos que componen cada actividad.

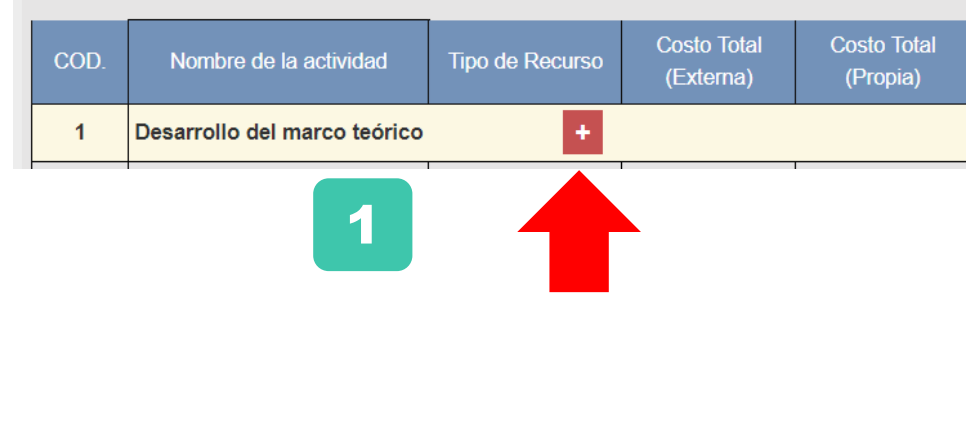

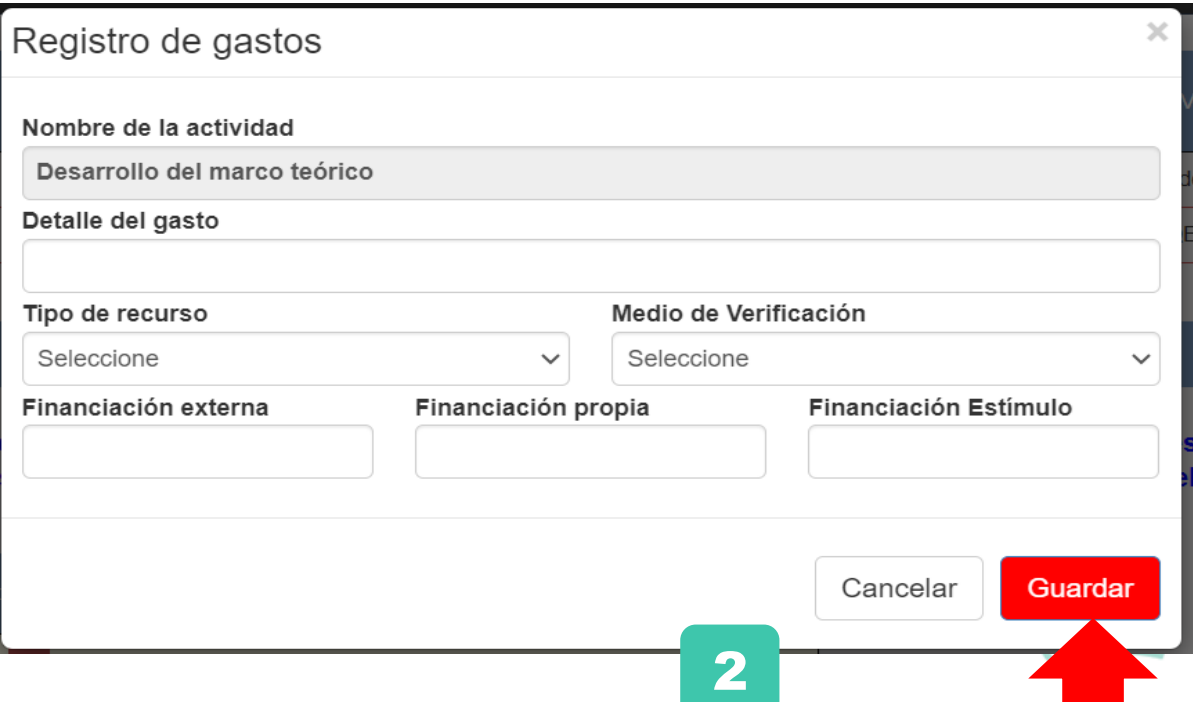

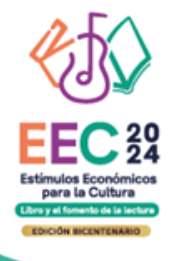

#### **¿CÓMO COMPLETAR EL PUNTO "PRESUPUESTO"?**

#### **PRESUPUESTO DEL PROYECTO**

Antes de completar esta sección, se recomienda descargar el tutorial de la página web del Concurso, y revisar el ejemplo referido al Presupuesto Esta sección de Presupuesto le mostrará las mismas actividades que incluyó en la sección Cronograma. A continuación, haga clic en el botón r los gastos que componen cada actividad.

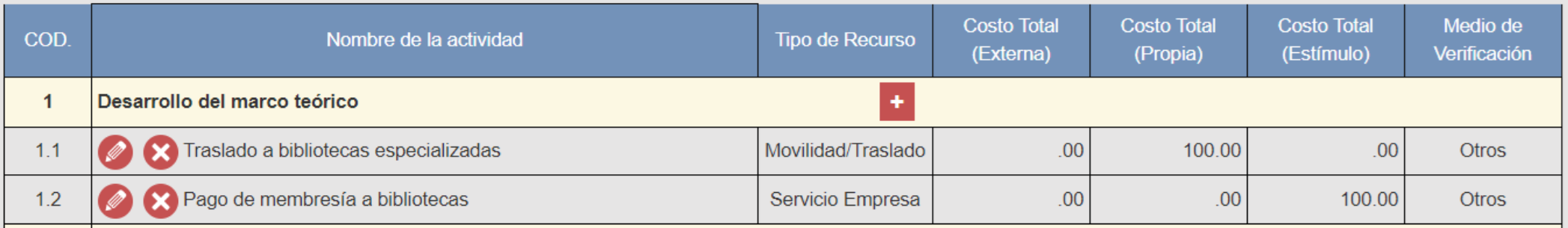

Al completar el presupuesto debe tener en cuenta lo siguiente:

- **Columna Costo Total (Estímulo):** La sumatoria total NO puede estar en cero soles (S/ 0.00)
- **Columna Costo Total (Estímulo):** Los montos deben ser números enteros (NO deben tener decimales). Ejemplo: Ingresar **S/600** // **NO** ingresar **S/600.25**
- TODAS las actividades deben tener una fuente de financiamiento (sea propia, externa <sup>o</sup> estímulo)
- **RECUERDA:** Para este concurso, la sumatoria de todos los montos de la columna Costo Total (Estímulo) puede ser **hasta S/20,000 (veinte mil soles) como máximo**

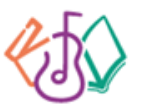

**EEC**<sup>20</sup> Estímulos Económicos<br>para la Cultura<br>Libre y el famento de la lactora **EDICIÓN BICENTENARIO** 

#### **EJEMPLO DE PRESUPUESTO**

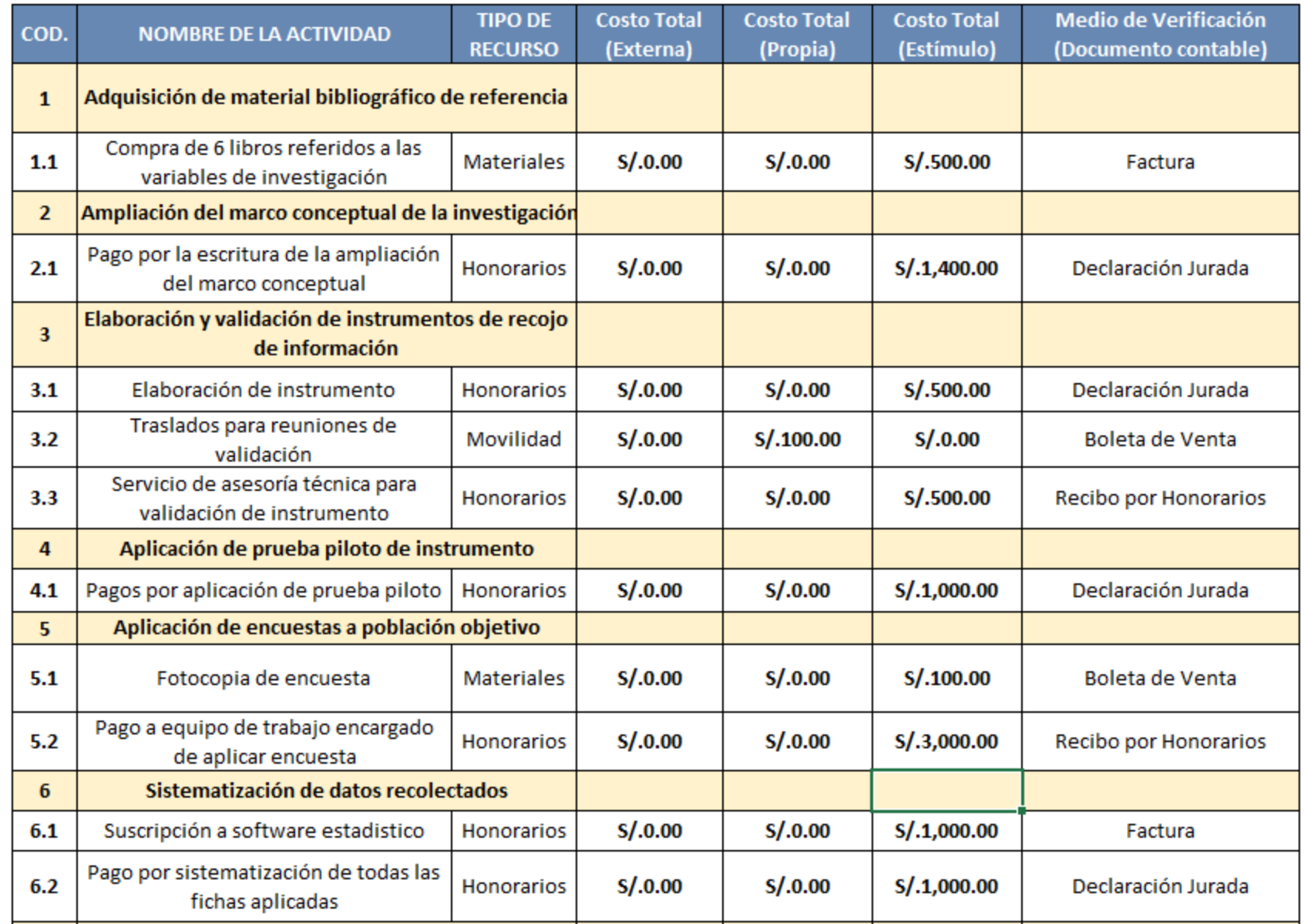

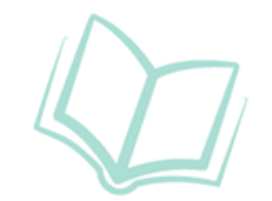

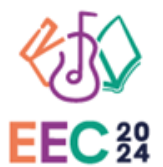

Estímulos Económicos<br>para la Cultura<br>Libre y el temento de la lastara **EDICIÓN BICENTENARIO** 

#### **EJEMPLO DE PRESUPUESTO**

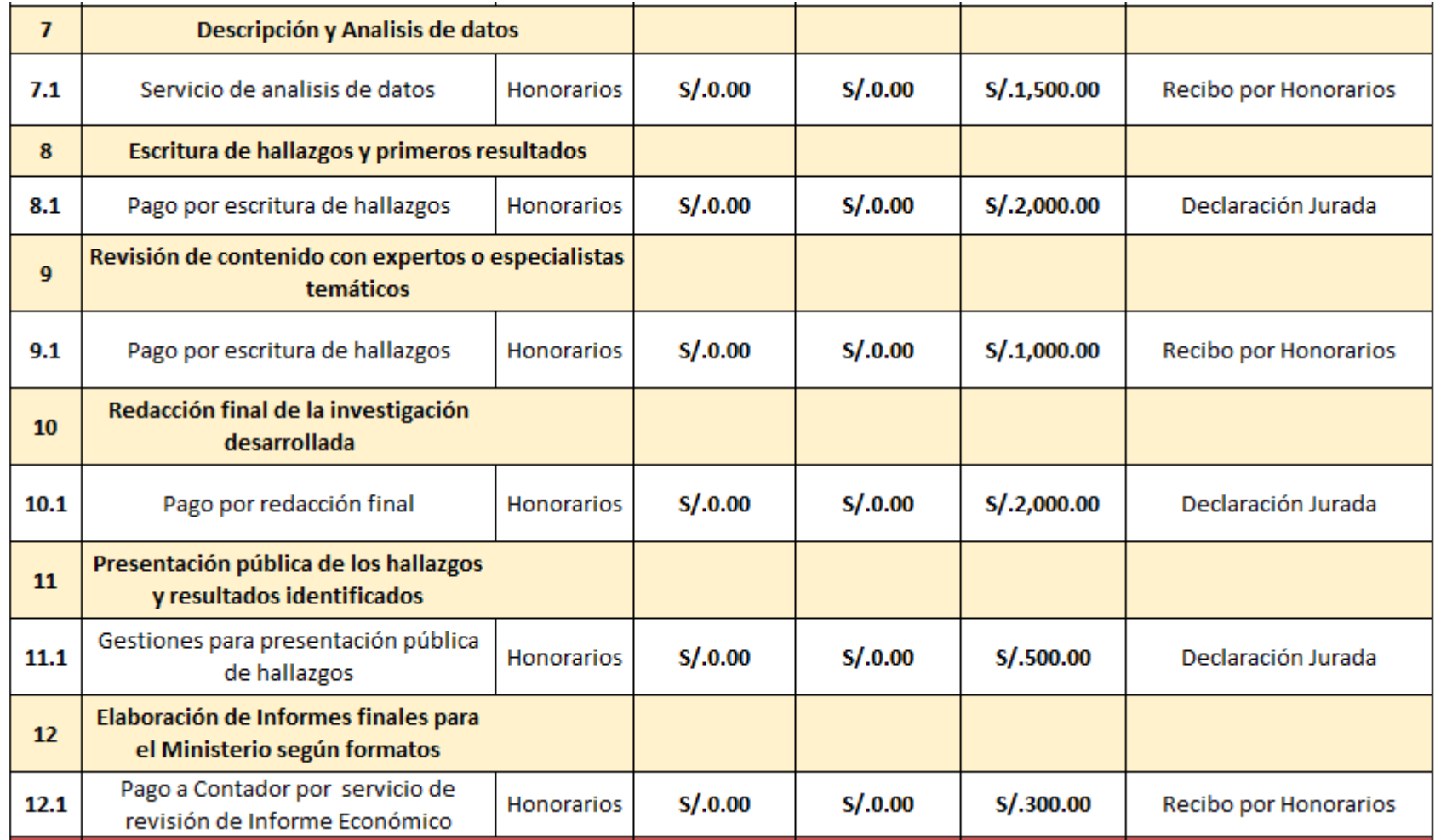

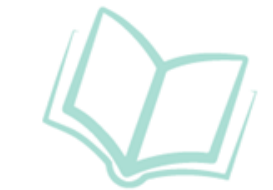

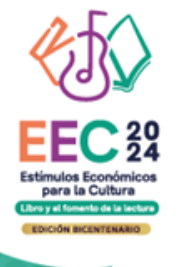

## **SOBRE LA SECCIÓN D DEL FORMULARIO VIRTUAL**

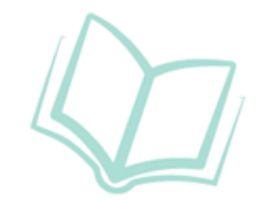

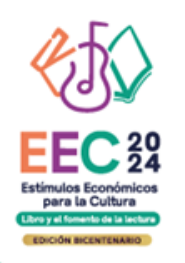

#### **DOCUMENTOS OBLIGATORIOS**

**Sección D:** Adjuntar al formulario virtual los siguientes documentos:

- **Carta de presentación como investigador**
- **CV documentado del postulante**
- **Declaración jurada de autor(es) de la muestra (solo para coautores)**
- **Declaración jurada de gastos previos (opcional)**
- **Carnet de extranjería vigente (solo para postulantes extranjeros)**

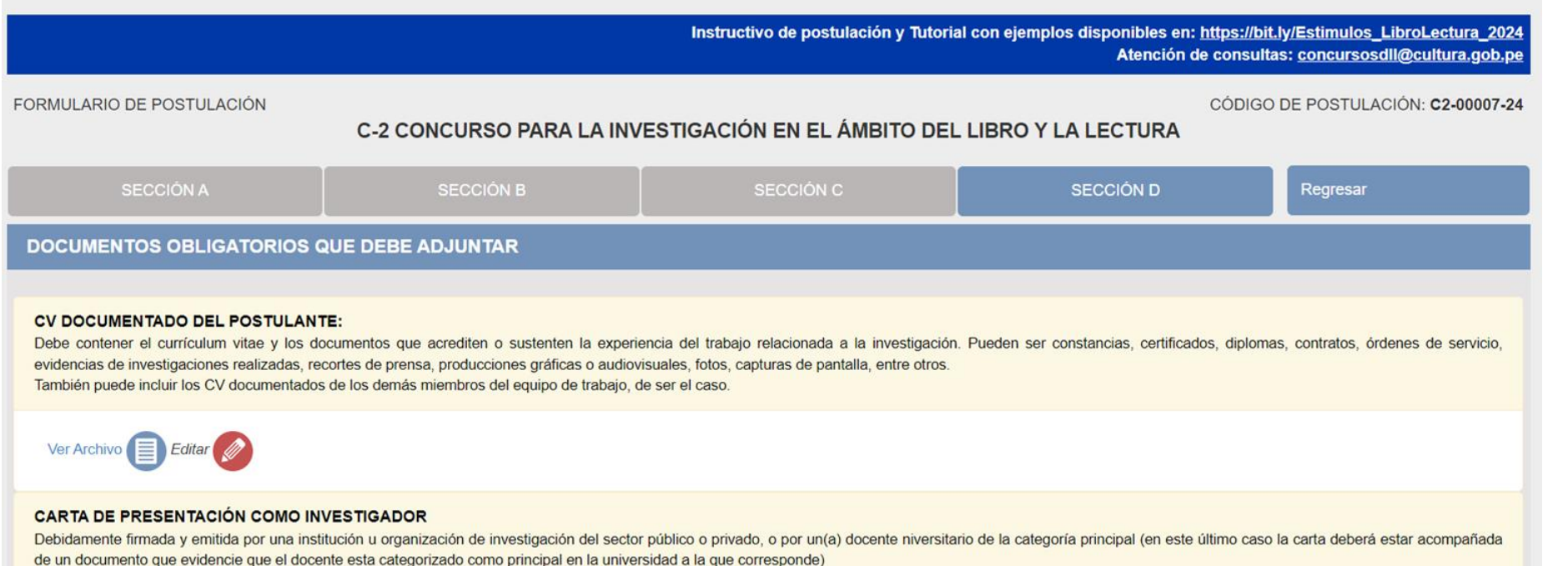

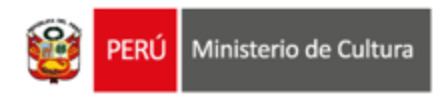

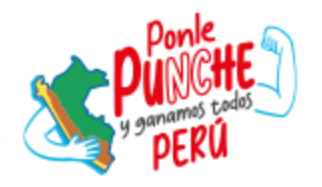

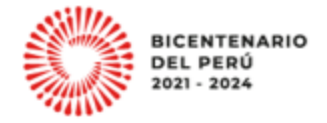

## **Área de concursos Dirección del Libro y la Lectura Ministerio de Cultura 01 618 9393 anexo 2647**